# 메시지 발송 안내

# megabird

Copyright ⓒ MEGAZONE.DIGITAL CORP. ALL RIGHT RESERVED.

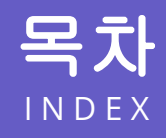

# 01 발신정보관리

발신정보 등록하기 발신정보 관리하기

## 04 카카오 친구톡 발송

친구톡 작성하기 친구톡 발송하기 발송결과 확인하기

# 02 문자 발송

문자 발송하기 발송결과 확인하기

## 05 발송 현황

대시보드 확인하기 발송통계 보기

## 03 카카오 알림톡 발송

템플릿 등록하기 템플릿 심사받기 알림톡 작성하기 알림톡 발송하기 발송결과 확인하기

## 06 세금계산서

세금계산서 신청하기 발행내역 확인하기

# 01 발신정보관리

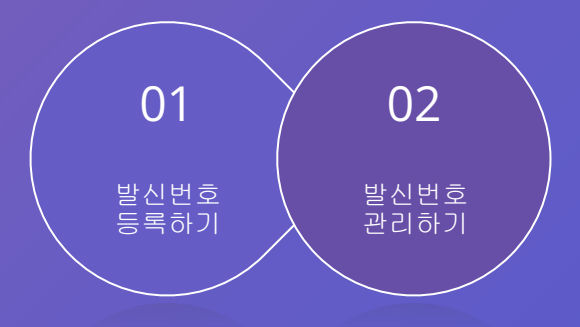

# 발신정보관리

#### 1. **[**통신서비스 이용증명원**]** 발급방법은 홈페이지 내 **FAQ**를 참고해주세요. 2. 휴대폰 본인 확인을 제외한 서류 첨부를 통한 발신정보 등록 시 관리자의 승인을 받아야만 발신정보 등록이 완료됩니다.

사이트 좌측 하단의 **[**발신정보관리 **]** 메뉴에서 메시지 발송에 이용할 발신번호를 등록할 수 있습니다.

발신정보 등록하기 \_ \_ 문자메시지

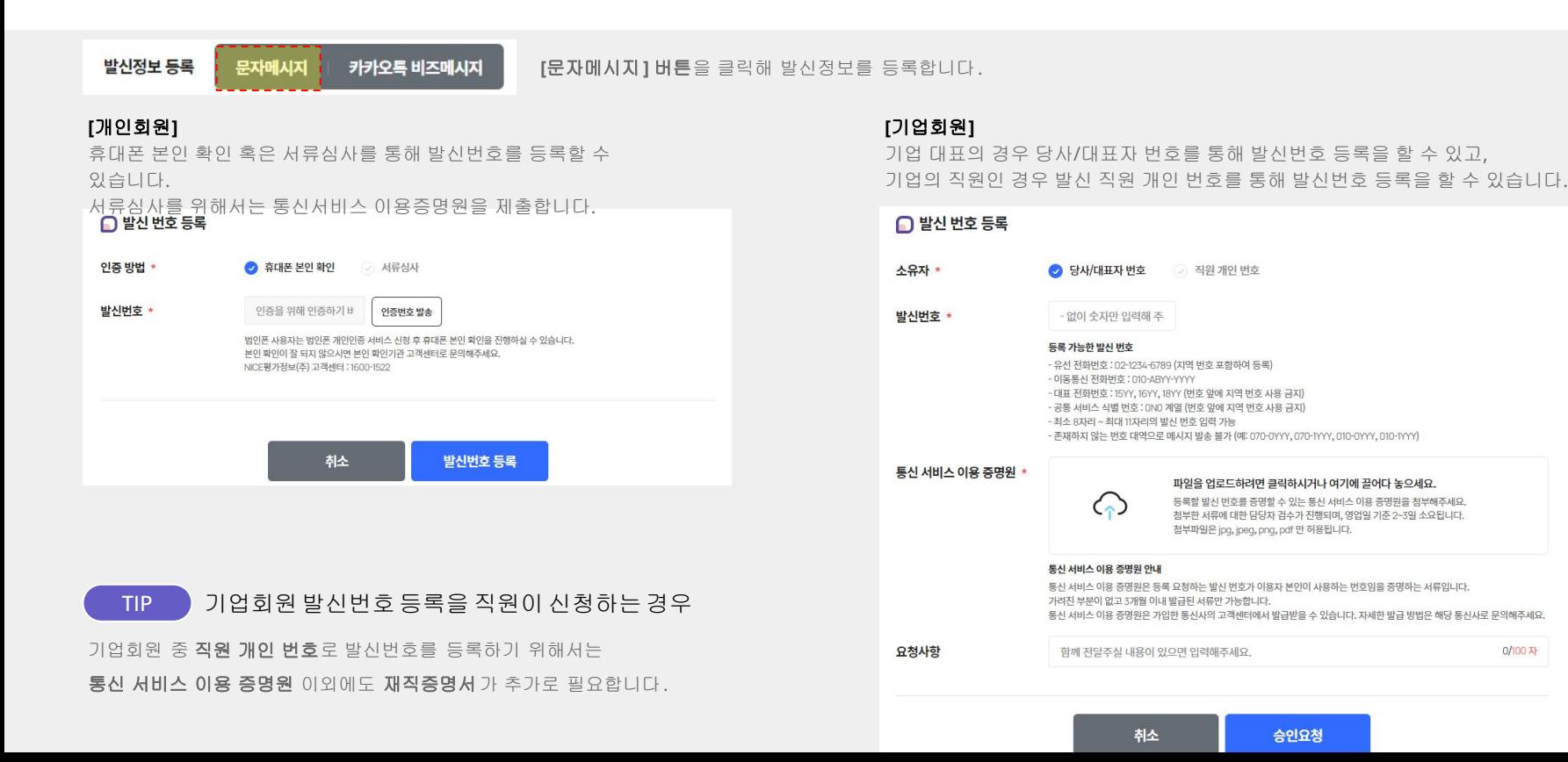

0/100 자

### 1. 카카오 비즈메시지는 기업회원만 이용 가능합니다. 2. 카카오톡 비즈메시지 등록을 위해서 **카카오 비즈채널**을 먼저 **개설**해주세요.

사이트 좌측 하단의 **[**발신정보관리 **]** 메뉴에서 메시지 발송에 이용할 카카오 비즈채널을 등록할 수 있습니다.

#### 발신정보 등록 문자메시지 카카오톡 비즈메시지 **[**카카오톡 비즈메시지**]** 버튼을 클릭해 발신정보를 등록합니다. (기업회원 전용)

카카오 비즈메시지

## **[**기업회원**]**

발신정보관리

발신정보 등록하기

이미 보유하고 있는 기업의 카카오톡 비즈 채널 아이디를 입력합니다. 채널 관리자의 휴대전화번호 인증을 통해 발신 채널 ID 등록을 완료합니다.

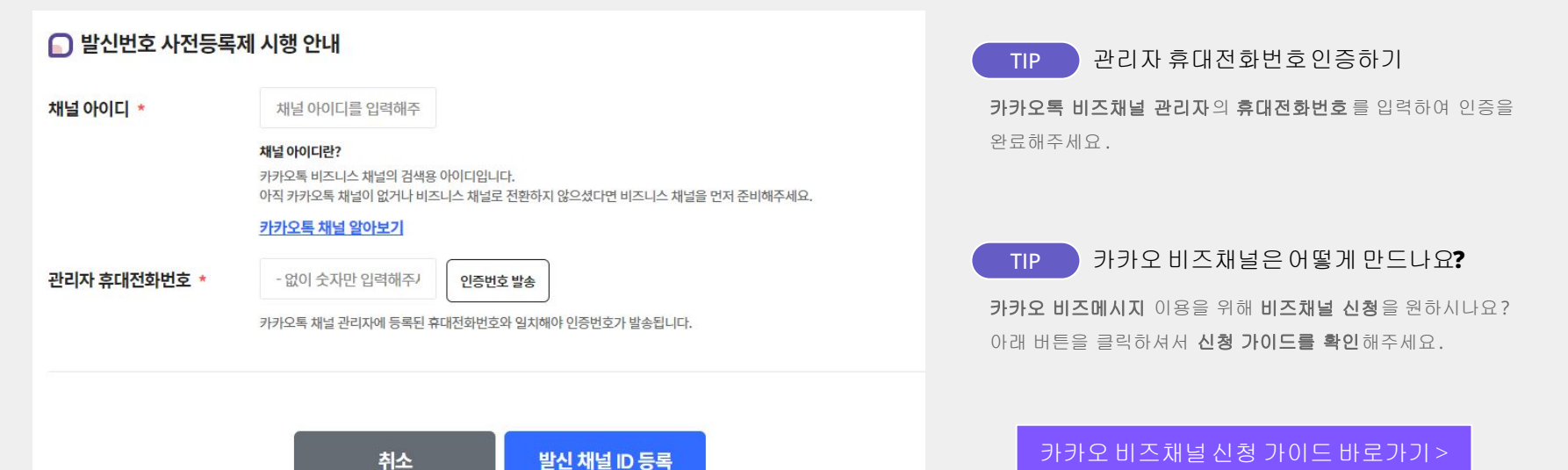

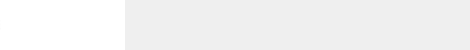

# 발신정보 관리하기

사이트 좌측 하단의 **[**발신정보관리 **]** 메뉴에서 등록한 발신정보 목록을 확인하거나 발신정보를 삭제 할 수 있습니다.

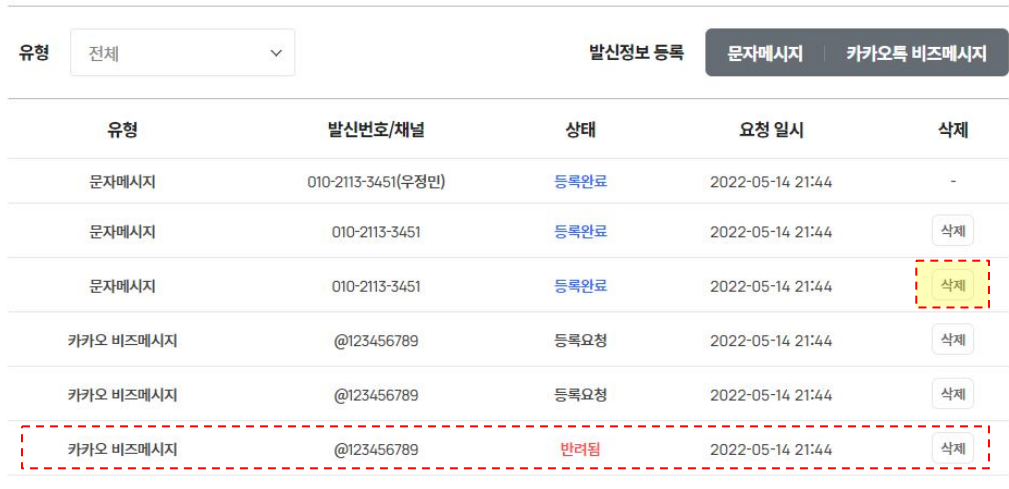

 $\begin{array}{ccccccccccccccccc} \mathcal{R} & \mathcal{R} & \mathcal{R}$ 

#### **[**발신정보 목록**]**

등록한 발신정보를 목록을 통해 확인할 수 있습니다. 등록완료 된 발신정보를 이용하여 메시지 발송 서비스를 이용하실 수 있습니다.

등록완료 : 발신정보 요청 후 관리자에 의해 승인되어 사용 가능한 상태 등록요청 : 발신정보 등록 요청 한 상태 반려됨 : 발신정보 등록 요청 후 관리자에 의해 반려된 상태

## **[**발신정보 삭제**]**

발신정보 목록에서 삭제하고자 하는 발신정보가 있다면 **[**삭제**]** 버튼을 클릭해 해당 발신정보를 삭제할 수 있습니다.

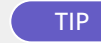

TIP 발신정보등록이 반려되었어요**!** 

등록 요청한 발신정보가 반려되었나요?

해당 발신정보를 클릭하시면 반려 사유를 확인할 수 있습니다.

# 02 문자 발송

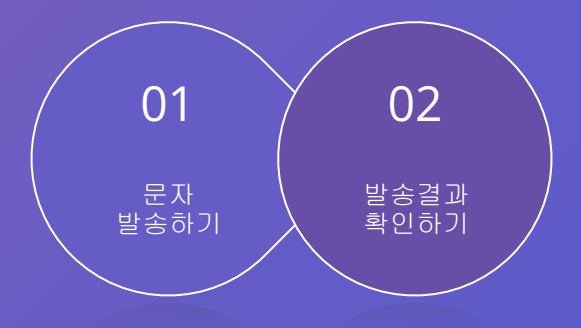

## 문자 발송 서비스를 이용하기 위해서는 먼저 충전을 통해 충전금을 확보해주세요.

# 문자 발송하기

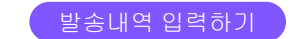

사이트 상단의 **[**문자**]** 메뉴에서 문자 발송을 위한 내용을 작성하실 수 있습니다.

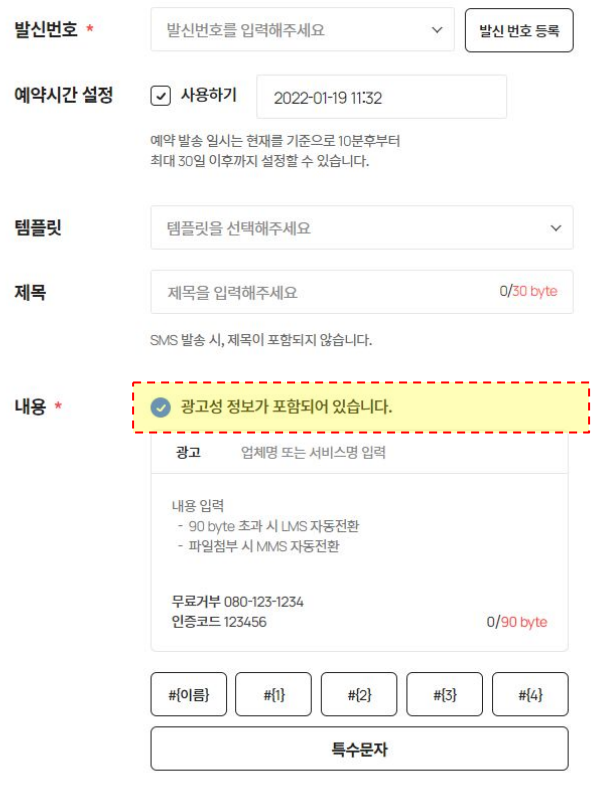

※ 심야(21시~08시)에는 광고문자 발송이 불가합니다.

## **[**문자 작성**]**

문자를 발송할 발신번호를 선택합니다. 이미 작성된 문자 템플릿을 선택하거나 제목과 내용을 입력합니다. 번호를 직접 입력하거나 주소록을 선택하여 문자를 받을 수신자를 설정합니다.

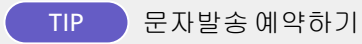

원하는 시간대를 설정하여 문자발송을 예약할 수 있습니다. 관련된 더 자세한 내용은 홈페이지 FAQ를 참고해주세요 .

## **[**예약문자 발송 제한시간**]** 21시 부터 익일 8시 까지

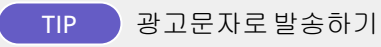

광고 문자로 메시지 발송을 원하시나요? 표시된 위치를 선택해주시면 광고 문자로 발송됩니다. 관련된 더 자세한 내용은 홈페이지 FAQ를 참고해주세요 .

## 결제**/**환불 안내 가이드 [바로가기](https://www.megabird.co.kr/personal/support/notice/post/?no=188) >

Copyright ⓒ MEGAZONE.DIGITAL CORP. ALL RIGHT RESERVED.

# 문자 발송하기

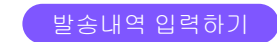

사이트 상단의 **[**문자**]** 메뉴에서 문자 발송을 위한 내용을 작성하실 수 있습니다.

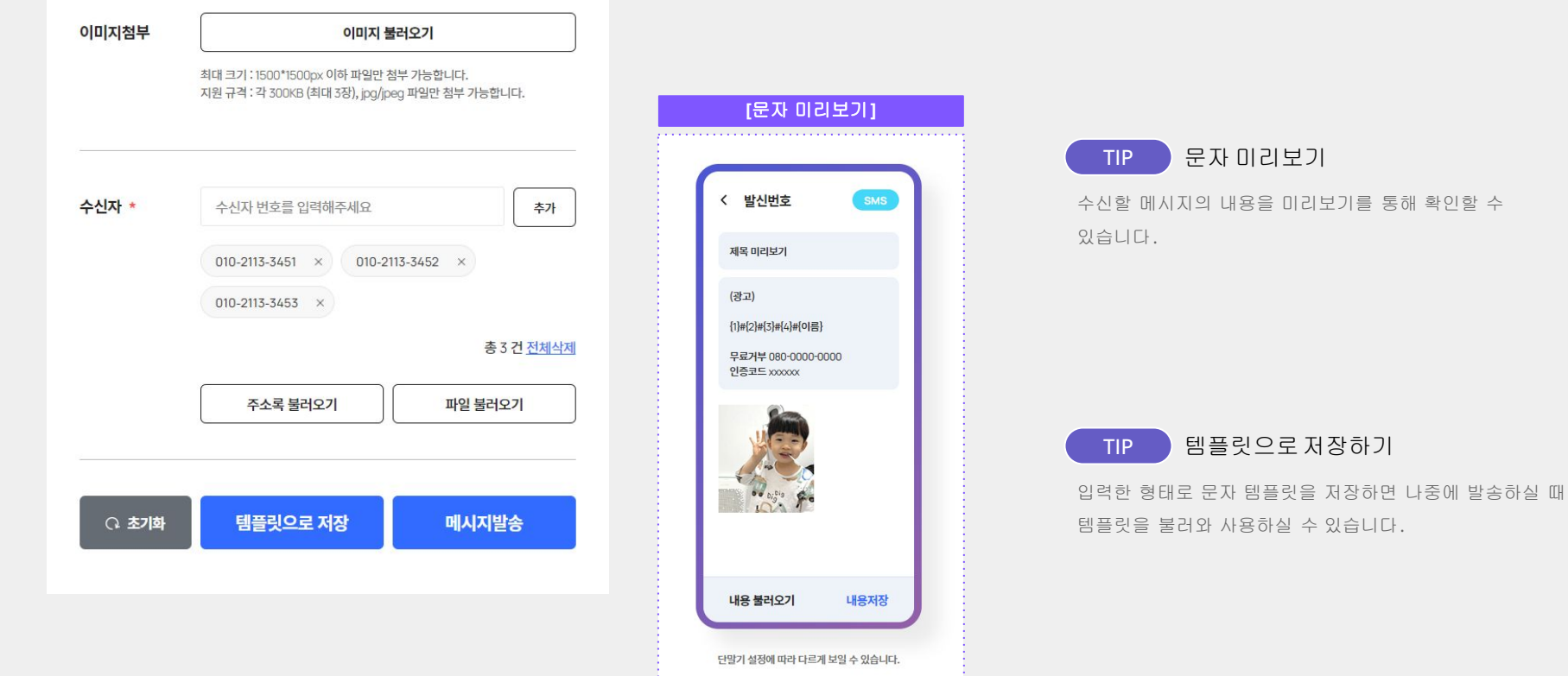

# 문자 발송하기

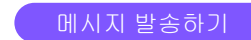

사이트 상단의 **[**문자**]** 메뉴에서 문자 발송을 위한 내용을 작성하실 수 있습니다.

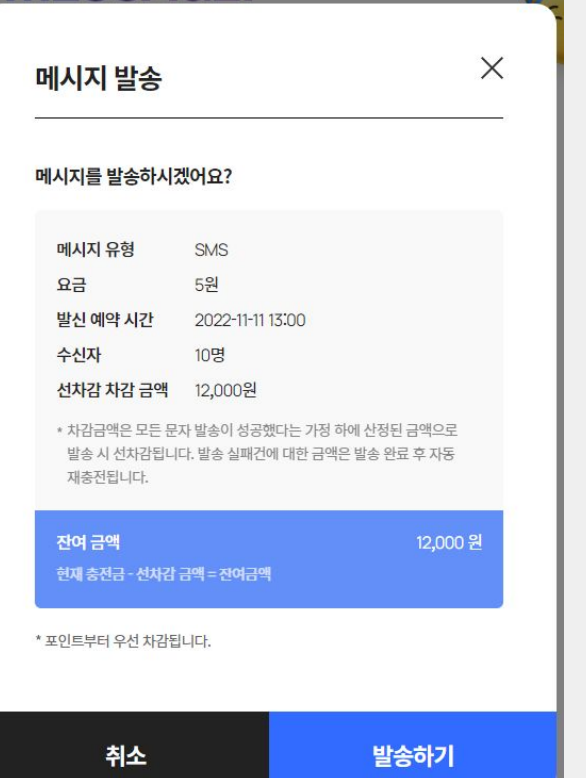

#### **[**메시지 발송**]**

설정한 문자 메시지와 수신자로 메시지를 발송할 수 있습니다. 설정한 메시지 유형과 발신 예약 시간, 수신자를 확인한 후에 메시지를 발송해주세요.

## **[**잔여 금액**]**

현재 보유한 충전금액에서 선차감 금액을 제외한 나머지 금액을 의미합니다.

## TIP 선차감 차감 금액

메시지 발송 시 발송요금에 따라 모든 수신자에게 발송되었다고 생각한 예상 차감금액입니다 . 실제 발송 완료 시 실패된 발송 건수에 한하여 실패 금액만큼 재충전됩니다 .

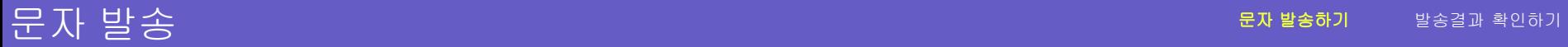

TIP 가변문자**/**특수문자사용하기

가변문자는 메시지 안에 변수를 넣고 수신자마다 해당 부분을 다르게 설정할 수 있는 기능입니다. 특수문자는 사이트에서 제공하는 범위 내에서 사용 가능합니다.

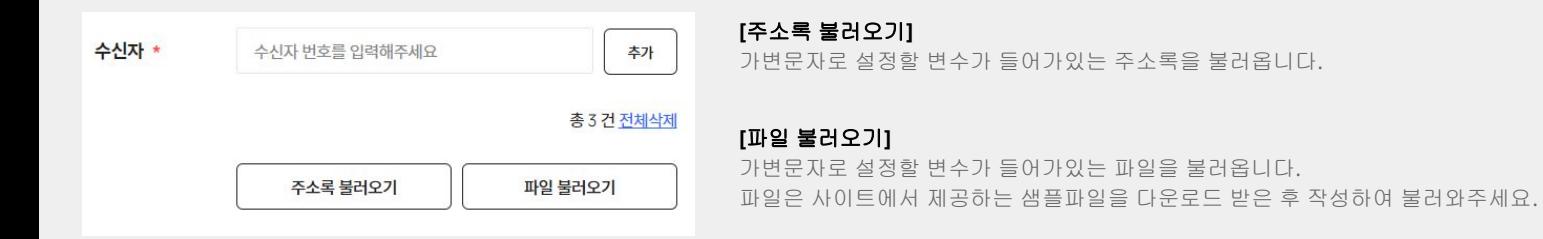

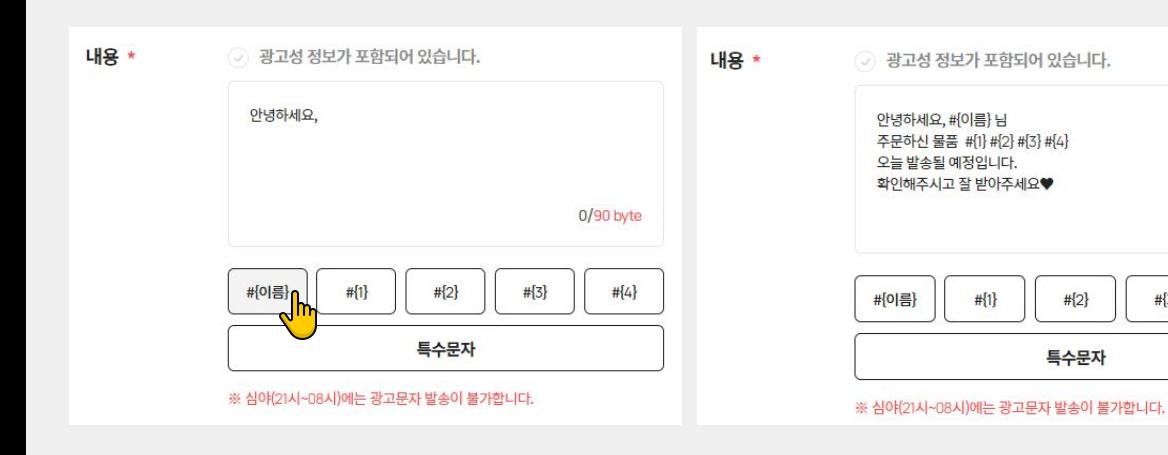

## **[**가변문자 추가하기**]**

문자 내용을 입력하고, 주소록 혹은 파일로 불러온 내용에 맞게 가변문자가 나타났으면 하는 위치에 가변문자 버튼을 눌러 선택합니다.

## **[**특수문자 추가하기**]**

0/90 byte

# ${4}$ 

 $#{3}$ 

문자 내용을 입력하고, 특수문자가 들어갔으면 하는 위치에서 **[**특수문자**]** 버튼을 클릭해 원하는 특수문자를 골라 추가합니다.

사이트 좌측의 **[**발송내역 **>** 문자 발송내역**]** 메뉴를 통해 문자 메시지 발송 결과를 확인할 수 있습니다.

\* 문자발송내역은 통신사 결과값을 기반으로 표시됩니다.

\* 문자 발송 후 최대 49시간까지 결과값이 수신되지 않은 경우 실패(비과금)처리 됩니다.

\* 문자발송내역은 최대 12개월 간 보관되며, 삭제 시 복구가 불가합니다.

\* 문자 발송 시 결과가 발송실패 처리될 경우 "번호도용 문자차단 서비스"에 가입되어 있는지 확인하시고 상기 서비스를 해지하신 후 다시 발송해주시기 바랍니다

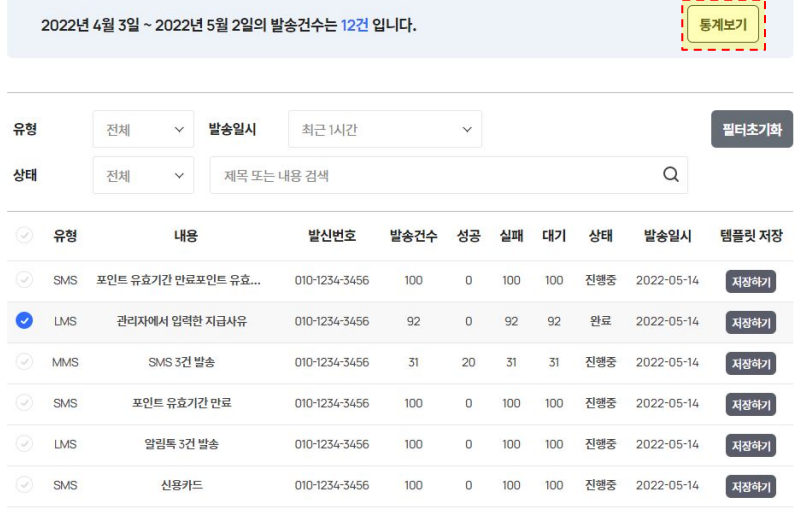

## 

엑셀 다운로드

## **[**통계 보기**]**

원하는 기간을 설정하여 해당 기간 내 발송한 문자 발송내역 통계를 확인할 수 있습니다.

## **[**템플릿 저장**]**

문자 발송 시 사용한 내용을 템플릿으로 저장할 수 있습니다. **[**저장하기**]** 버튼 클릭 시 해당 내용을 문자 템플릿으로 저장하실 수 있습니다.

### **[**엑셀 다운로드**]**

선택한 문자 발송내역을 엑셀파일로 다운받으실 수 있습니다.

## **[**삭제하기**]**

선택한 문자 발송내역을 삭제하실 수 있습니다. 단, 복구가 불가능하므로 삭제 시 주의해주세요 .

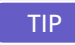

TIP 발송결과상태가 진행중 **?** 완료 **?**

메시지 발송건수에 따른 상태에 따라 아래와 같이 발송결과 상태를 나눌 수 있습니다.

**[**진행중**]** 메시지 대기 건수가 한 건 이상이 존재하는 경우

**[**완료**]** 메시지 대기 건수가 없고 성공/실패 건수만 존재하는 경우

사이트 좌측의 **[**발송내역 **>** 문자 발송내역**]** 메뉴에서 선택한 문자 메시지 발송 결과를 상세하게 확인할 수 있습니다.

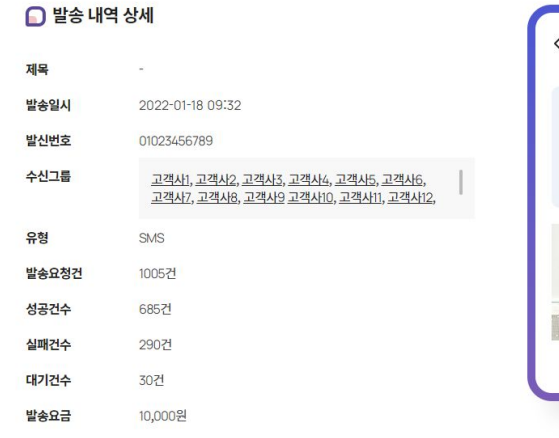

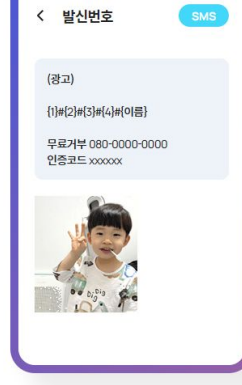

TIP 수신자별발송내역확인하기

확인하고 싶은 내역을 선택한 후 **[**엑셀 다운로드**]** 버튼을 클릭하면 선택한 내역에 한하여 수신자별 발송내역 결과 확인이 가능합니다.

## **[**문자 발송 내역 상세**]**

발송한 문자의 상세 내역과 발송했던 문자를 미리보기로 확인하실 수 있습니다.

## **[**문자 발송 결과확인**]**

확인하고 싶은 내역을 선택한 후 **[**선택한 리스트보기**]** 버튼을 클릭하면 선택한 내역에 한하여 발송결과를 확인할 수 있습니다.

## $\bigcap$  결과값 상세내역

엑셀 다운로드

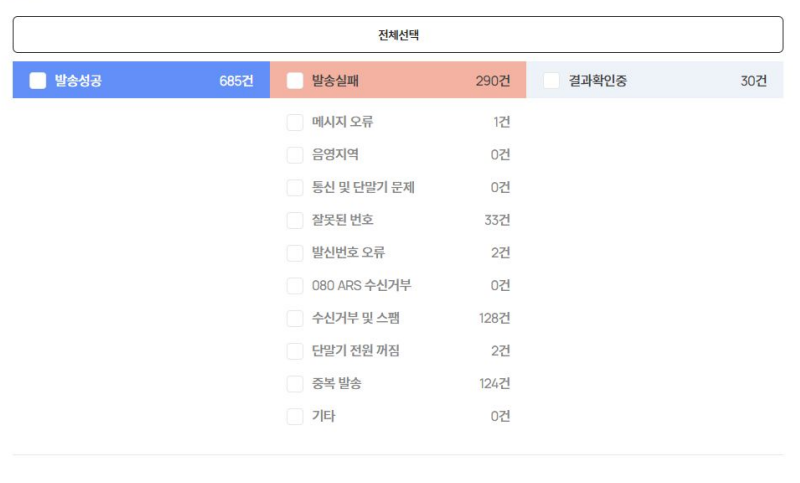

재발송하기

# 03 카카오 알림톡 발송

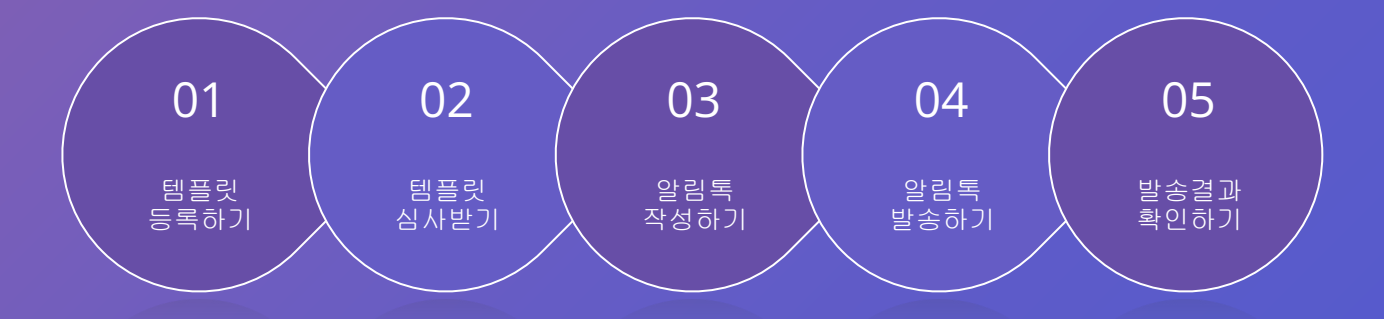

템플릿 등록하기

카카오 알림톡 발송 서비스 이용을 위해 사이트 좌측의 **[**템플릿 관리 **>** 알림톡 템플릿 관리**]** 메뉴에서 템플릿을 등록해주세요 .

## 알림톡 템플릿 가이드 [바로가기](https://www.megabird.co.kr/personal/support/notice/post/?no=182) >

흠 > 알림톡 템플릿 관리 > 알림톡 템플릿 등록

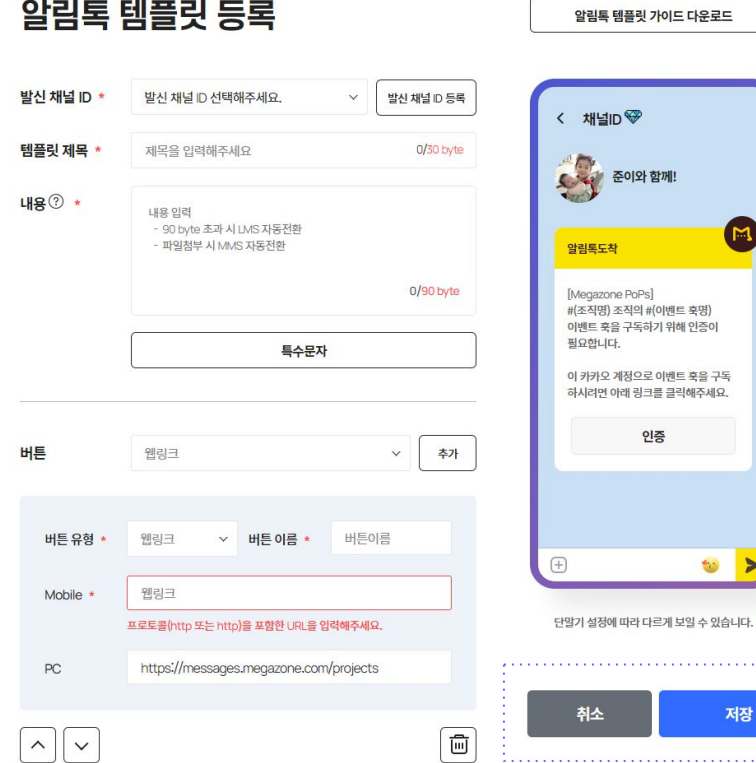

## **[**발신 채널 **ID]**

발신정보관리 메뉴에서 등록완료 된 카카오 비즈채널 ID를 선택해주세요 .

## **[**버튼 추가**]**

카카오 알림톡에는 최대 5개의 버튼을 추가할 수 있습니다. 유형을 선택한 후 **[**추가**]** 버튼 클릭 시 알림톡 템플릿에 버튼을 추가하실 수 있습니다.

## **[**저장**]**

저장 및 등록 요청

작성한 카카오 알림톡 템플릿을 저장합니다.

### **[**저장 및 등록 요청**]**

작성한 카카오 알림톡 템플릿을 저장하고 알림톡 템플릿 등록을 요청합니다.

# 템플릿 심사받기

사이트 좌측의 **[**템플릿 관리 **>** 알림톡 템플릿 관리**]** 메뉴로 들어와 저장한 알림톡 템플릿의 심사 상태를 확인할 수 있습니다.

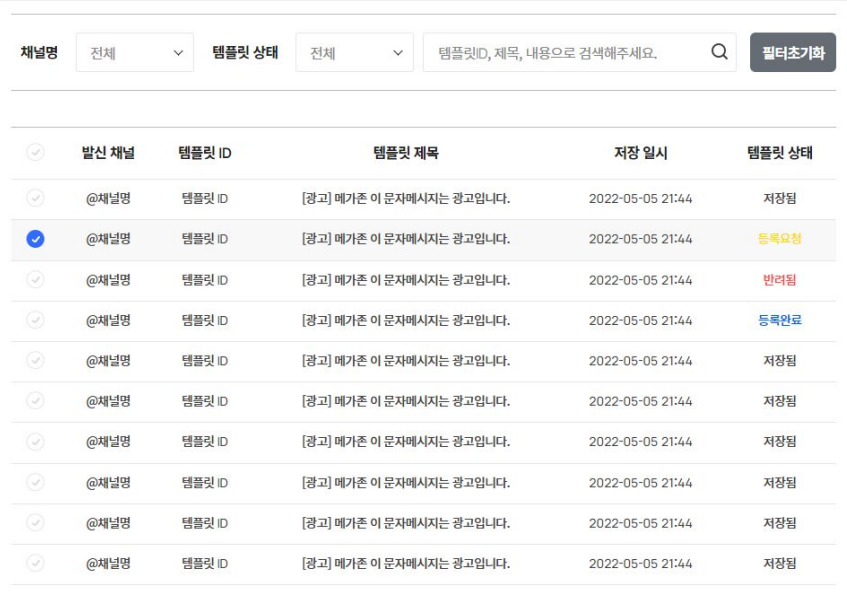

## $\begin{array}{ccccccccc}\n\ll & &\zeta & & \mathbf{1} & \mathbf{2} & \mathbf{3} & \mathbf{3} & \mathbf{3}\n\end{array}$

## **[**템플릿 상태**]**

템플릿을 저장 후 요청한 경우 카카오에 의해 심사 승인을 거쳐 승인 완료 시 알림톡 템플릿을 사용할 수 있습니다.

저장됨 : 템플릿 작성 후 저장된 상태 등록요청 : 템플릿 작성 후 승인 요청된 상태 등록완료 : 템플릿 승인 요청 후 카카오에 의해 사용 승인이 부여된 상태 반려됨 : 템플릿 승인 요청 후 카카오에 의해 사용 승인이 반려된 상태

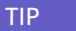

## TIP 알림톡 템플릿 심사는 어디서 하나요**?**

알림톡 템플릿 등록 요청 시 카카오에서 템플릿 승인 심사를 합니다.

템플릿 심사 승인 결과는 **[**템플릿 관리 **>** 알림톡 템플릿 관리**]** 메뉴에서 확인하실 수 있습니다.

## 템플릿 심사 결과 반려된 경우,

반려사유는 템플릿 상세화면에서 **[**검수 이력 보기**]** 버튼을 클릭 해 확인하실 수 있습니다.

## 알림톡 발송 서비스를 이용하기 위해서는 먼저 충전을 통해 충전금을 확보해주세요.

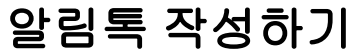

사이트 상단의 **[**알림톡**]** 메뉴에서 등록된 알림톡 템플릿을 이용해 카카오 알림톡 발송 내용을 작성할 수 있습니다.

결제**/**환불 안내 가이드 [바로가기](https://www.megabird.co.kr/personal/support/notice/post/?no=188) >

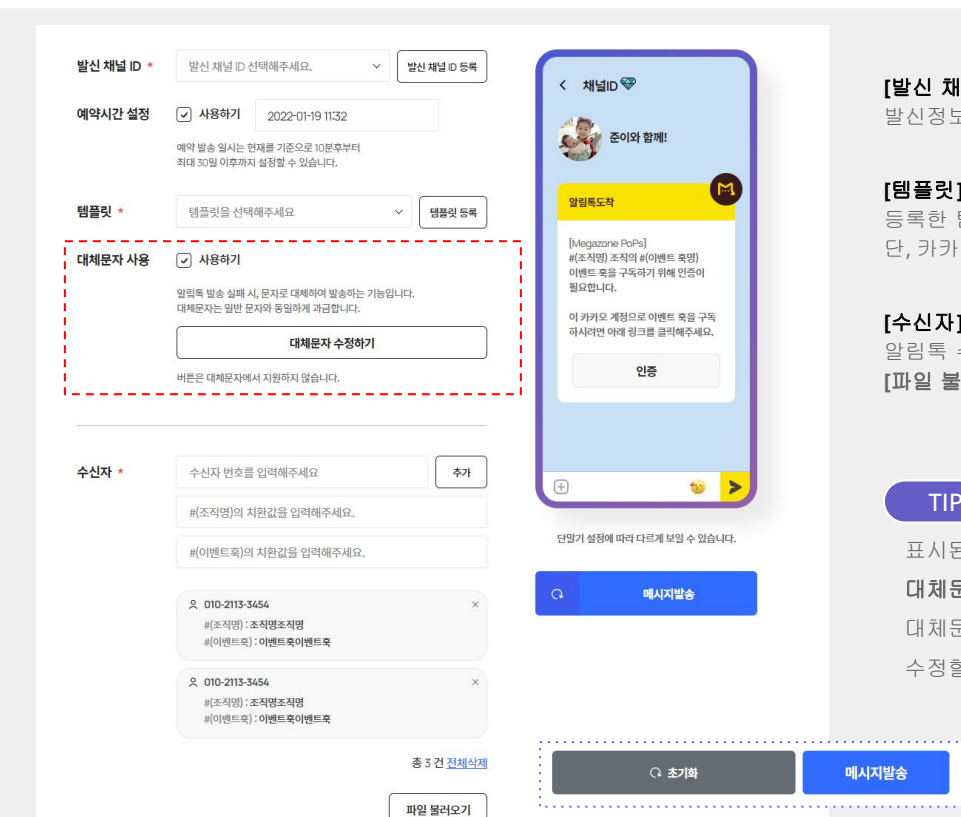

#### **[**발신 채널 **ID]**

발신정보관리 메뉴에서 등록완료 된 카카오 비즈채널 ID를 선택해주세요 .

## **[**템플릿**]**

등록한 템플릿 중 사용하고자 하는 알림톡 템플릿을 선택하세요. 단, 카카오 알림톡 템플릿 사용 승인이 완료된 템플릿만 사용 가능합니다.

## **[**수신자**]**

메시지발송

알림톡 수신자를 추가할 수 있습니다. 샘플파일을 다운받아 수신자 정보를 입력한 뒤 **[**파일 불러오기**]** 버튼을 클릭해 한번에 다량의 수신자를 추가하실 수 있습니다.

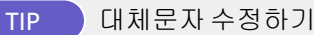

표시된 영역을 체크할 경우 카카오 알림톡 발송이 불가한 상태에서 수신자의 번호로

대체문자를 발송할 수 있습니다.

대체문자로 발송되는 내용을 수정하고 싶다면 **[**대체문자 수정하기**]** 버튼을 클릭하여 내용을 수정할 수 있습니다.

# 알림톡 발송하기

사이트 상단의 **[**알림톡**]** 메뉴에서 이미 등록한 알림톡 템플릿을 이용해 카카오 알림톡을 발송할 수 있습니다.

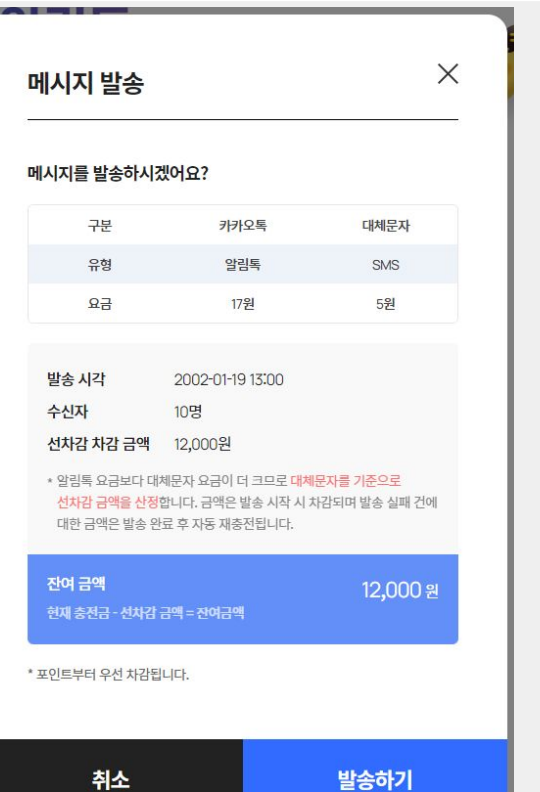

### **[**알림톡 발송**]**

현재 이용중인 요금제와 함께 대체문자의 요금을 확인합니다. 발송 시각, 수신자를 확인한 후에 알림톡 메시지를 발송해주세요 .

## **[**잔여 금액**]**

현재 보유한 충전금액에서 선차감 금액을 제외한 나머지 금액을 의미합니다.

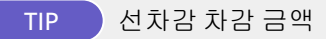

메시지 발송 시 발송요금에 따라 모든 수신자에게 발송되었다고 생각한 예상 차감금액입니다 . 실제 발송 완료 시 실패된 발송 건수에 한하여 실패 금액만큼 재충전됩니다 .

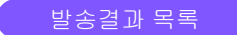

알림톡 발송결과는 사이트 좌측의 **[**발송내역 **>** 카카오톡 발송내역**]** 메뉴에서 확인할 수 있습니다.

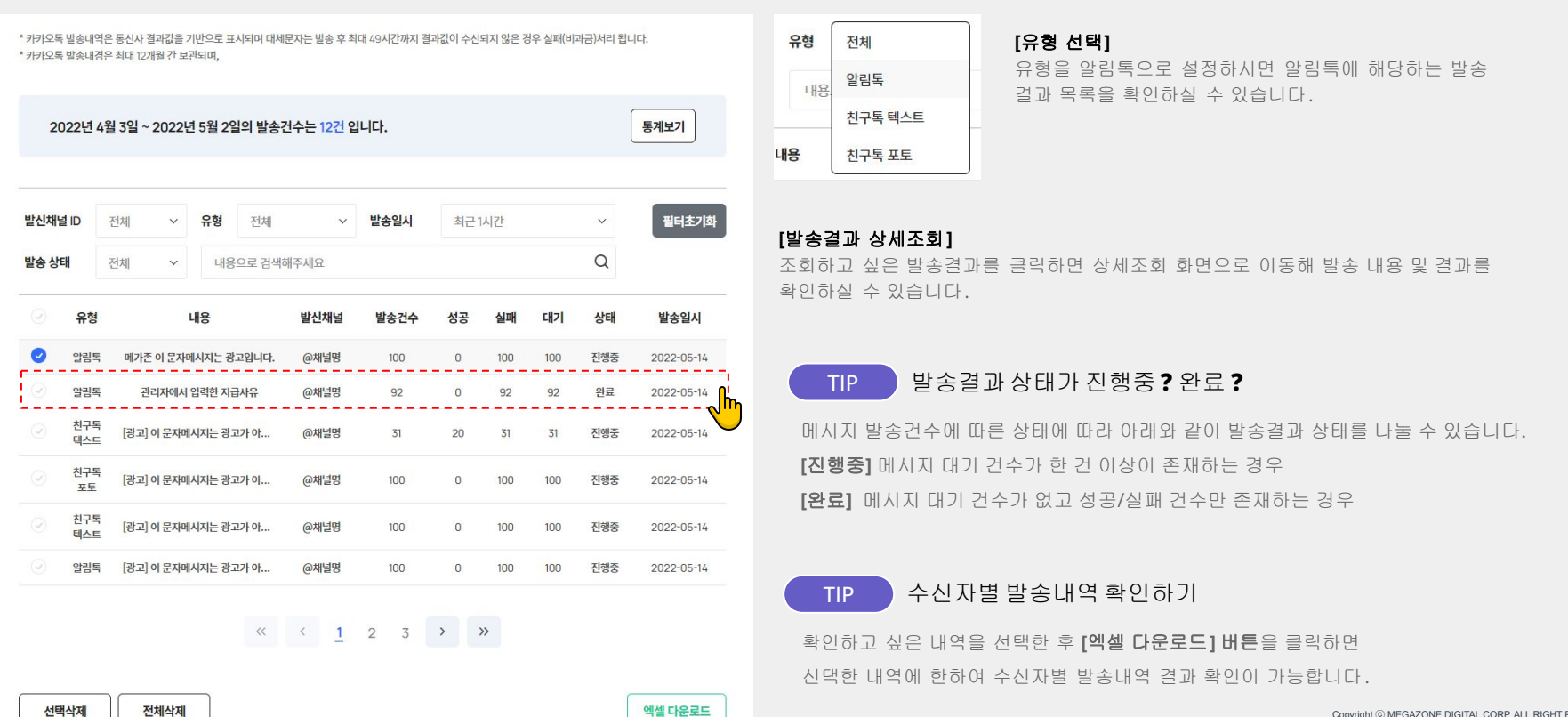

발송결과 상세 - 카카오톡

**[**발송내역 **>** 카카오톡 발송내역**]** 메뉴에서 발송결과를 클릭하면 알림톡 발송 내용을 상세조회할 수 있습니다.

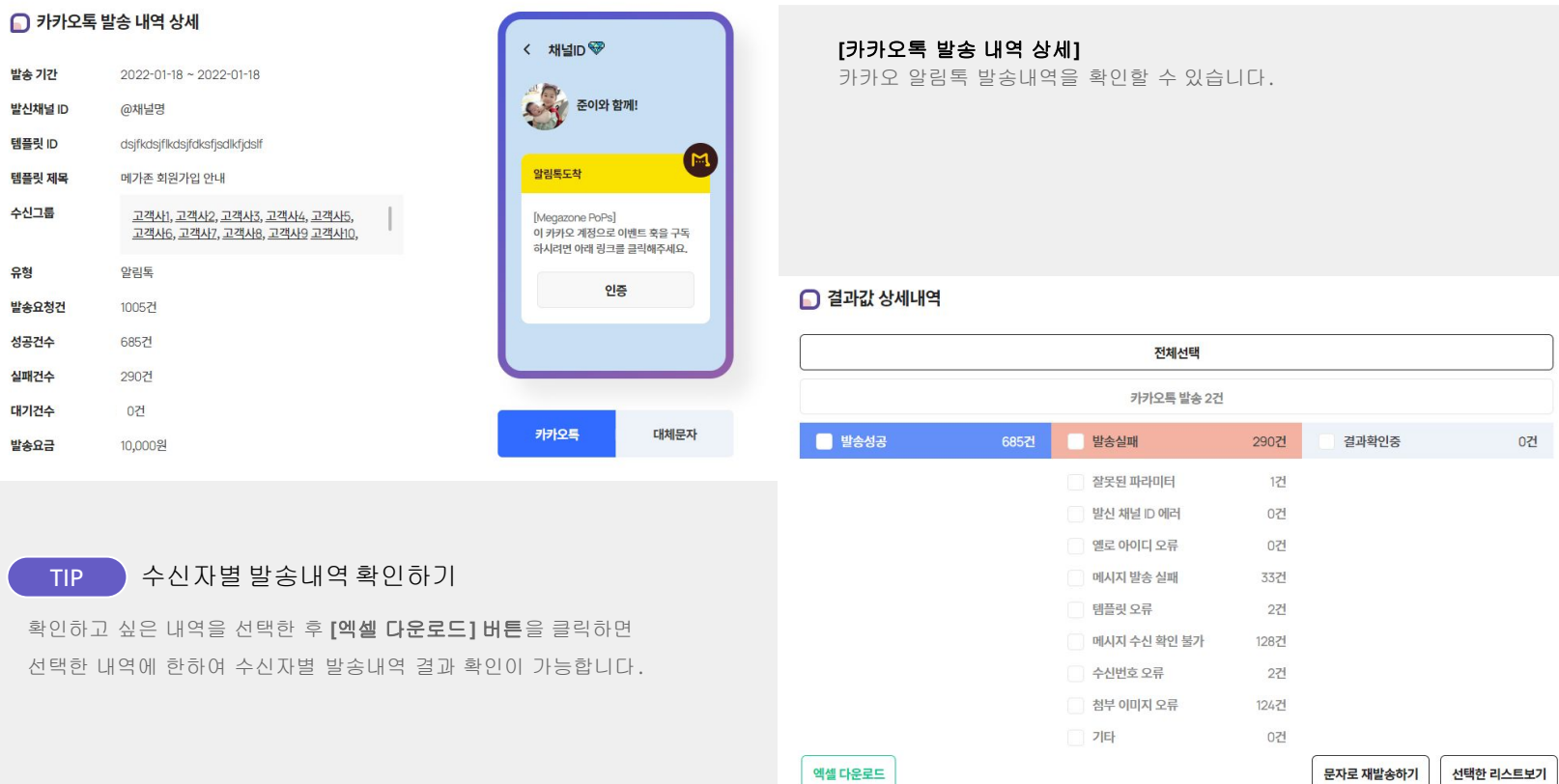

O픽션 니스트포기 | DNE.DIGITAL CORP. ALL RIGHT RESERVED

발송결과 상세 - 대체문자

**[**발송내역 **>** 카카오톡 발송내역**]** 메뉴에서 발송결과를 클릭하면 알림톡 발송 내용을 상세조회할 수 있습니다.

#### □ 대체문자 발송 내역 상세 < 발신번호 **[**대체문자 발송 내역 상세**]** 발송일시 2022-01-18 09:32 카카오 알림톡 발송이 불가한 수신자에게 발송되는 대체문자의 발송내역을 확인할 수 있습니다. 발신번호 01023456789 (광고) 알림톡 발송 설정 시 대체문자 발송을 선택한 경우에만 대체문자가 발송됩니다. 수신그룹 {1}#{2}#{3}#{4}#{이름} 고객사1, 고객사2, 고객사3, 고객사4, 고객사5, 고객사6, 고객사7, 고객사8, 고객사9 고객사10, 무료거부 080-0000-0000 인증코드 xxxxxx 유형  $\bigcap$  결과값 상세내역 **SMS** 발송요청건 300건 전체선택 성공건수 280건 실패건수 12건 대체문자 발송 2건 대기건수 8건 Superintendent 280건 발송실패 12건 결과확인중 발송요금 10,000원 메시지 오류 11건 음영지역 0건 카카오톡 대체문자 통신 및 단말기 문제 0건 잘못된 번호 0건 발신번호 오류 0건 080 ARS 수신거부 0건 TIP 수신자별발송내역확인하기 수신거부 및 스팸 0건 단말기 전원 꺼짐 0건 확인하고 싶은 내역을 선택한 후 **[**엑셀 다운로드**]** 버튼을 클릭하면 중복 발송 1건 선택한 내역에 한하여 수신자별 발송내역 결과 확인이 가능합니다. 기타 0건

엑셀 다운로드

문자로 재발송하기 선택한 리스트보기

8건

# 04 카카오 친구톡 발송

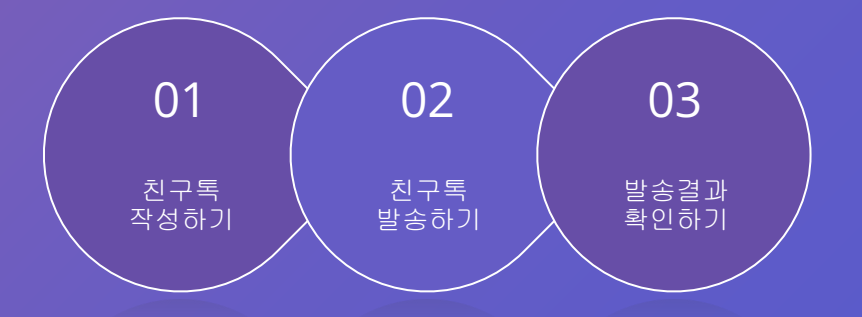

# 카카오 친구톡 발송 그래 나는 사람들 사람들에게 친구 사람들이 있다.

## 친구톡 발송 서비스를 이용하기 위해서는 먼저 충전을 통해 충전금을 확보해주세요.

친구톡 작성하기

사이트 상단의 **[**친구톡**]** 메뉴에서 카카오 친구톡 발송 내용을 작성할 수 있습니다.

## 결제**/**환불 안내 가이드 [바로가기](https://www.megabird.co.kr/personal/support/notice/post/?no=188) >

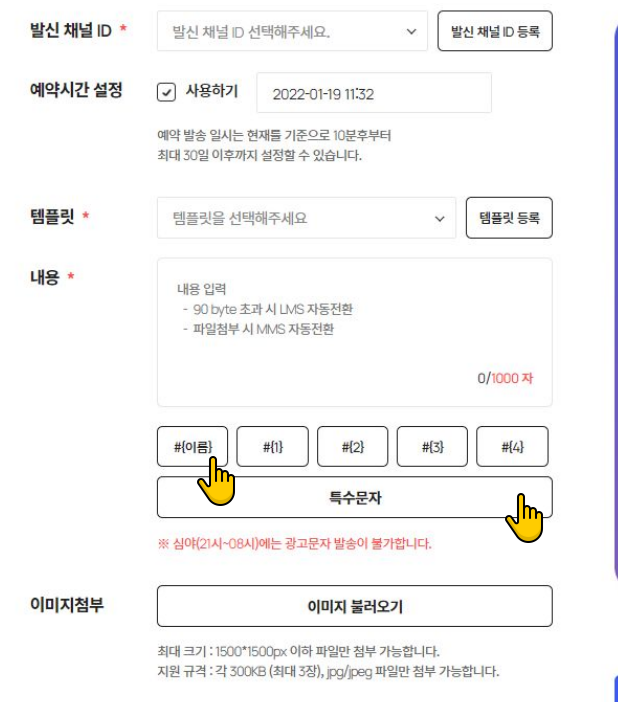

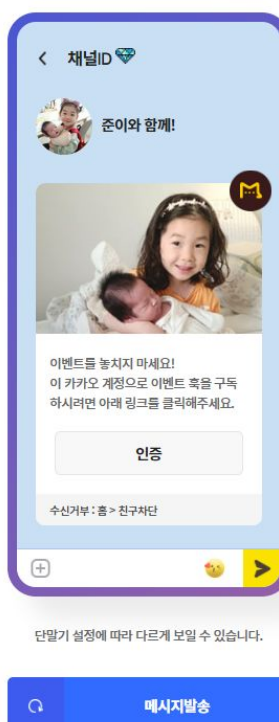

### **[**발신 채널 **ID]**

발신정보관리 메뉴에서 등록완료 된 카카오 비즈채널 ID를 선택해주세요 .

## **[**템플릿**]**

등록한 템플릿 중 사용하고자 하는 친구톡 템플릿을 선택하세요.

### **[**가변문자 추가하기**]**

문자 내용을 입력하고, 주소록 혹은 파일로 불러온 내용에 맞게 가변문자가 나타났으면 하는 위치에 가변문자 버튼을 눌러 선택합니다.

## **[**특수문자 추가하기**]**

문자 내용을 입력하고, 특수문자가 들어갔으면 하는 위치에서 **[**특수문자**]** 버튼을 클릭해 원하는 특수문자를 골라 추가합니다.

## TIP 가변문자**/**특수문자사용하기

가변문자는 메시지 안에 변수를 넣고 수신자마다 해당 부분을 다르게 설정할 수 있는 기능입니다.

특수문자는 사이트에서 제공하는 범위 내에서 사용 가능합니다.

# 카카오 친구톡 발송 그래 나는 사람들 사람들에게 친구 사람들이 있다.

친구톡 작성하기

사이트 상단의 **[**친구톡**]** 메뉴에서 카카오 친구톡 발송 내용을 작성할 수 있습니다.

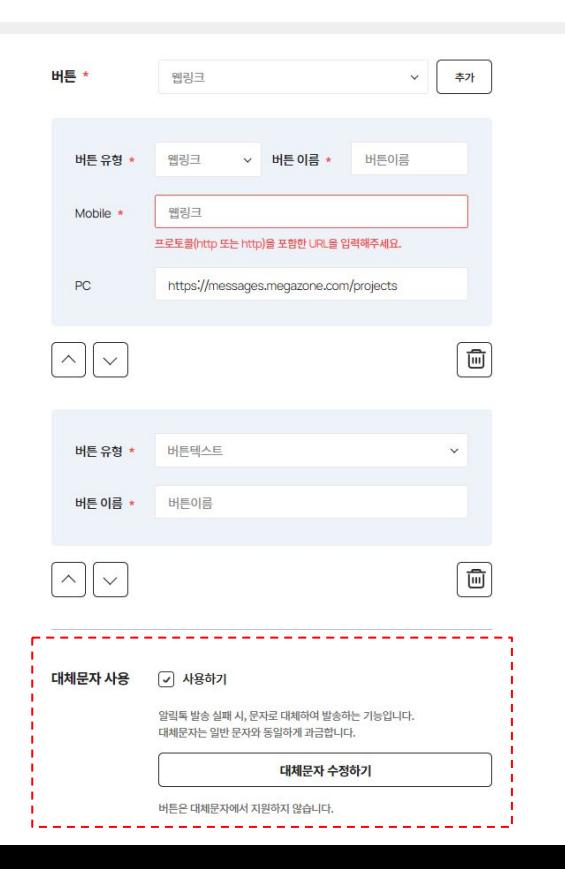

## **[**버튼 추가**]**

카카오 친구톡에는 최대 5개의 버튼을 추가할 수 있습니다. 유형을 선택한 후 **[**추가**]** 버튼 클릭 시 친구톡 템플릿에 버튼을 추가하실 수 있습니다.

## **[**수신자**]**

친구톡 수신자를 추가할 수 있습니다. 샘플파일을 다운받아 수신자 정보를 입력한 뒤 **[**파일 불러오기**]** 버튼을 클릭해 한번에 다량의 수신자를 추가하실 수 있습니다.

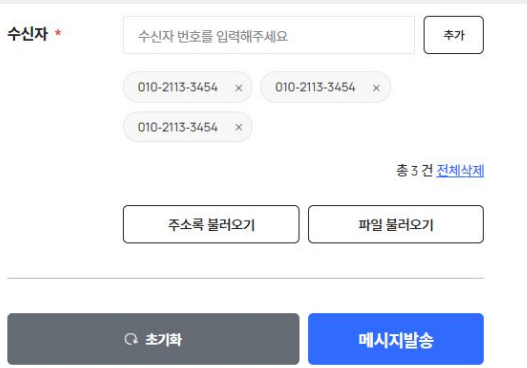

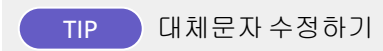

표시된 영역을 체크할 경우 카카오 친구톡 발송이 불가한 상태에서 수신자의 번호로 대체문자를 발송할 수 있습니다. 대체문자로 발송되는 내용을 수정하고 싶다면 **[**대체문자 수정하기**]**  버튼을 클릭하여 내용을 수정할 수 있습니다.

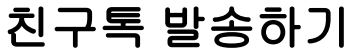

사이트 상단의 **[**친구톡**]** 메뉴에서 카카오 친구톡을 발송할 수 있습니다.

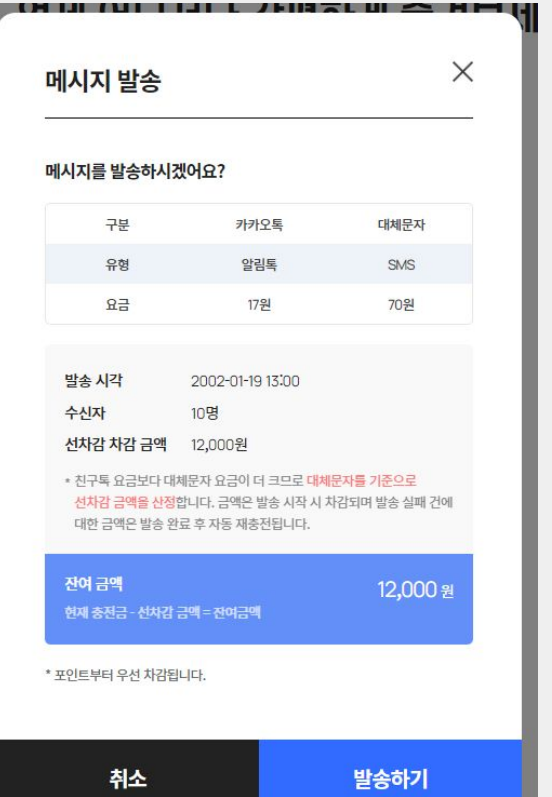

### **[**알림톡 발송**]**

현재 이용중인 요금제와 함께 대체문자의 요금을 확인합니다. 발송 시각, 수신자를 확인한 후에 친구톡 메시지를 발송해주세요 .

## **[**잔여 금액**]**

현재 보유한 충전금액에서 선차감 금액을 제외한 나머지 금액을 의미합니다.

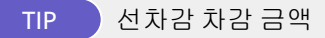

메시지 발송 시 발송요금에 따라 모든 수신자에게 발송되었다고 생각한 예상 차감금액입니다 . 실제 발송 완료 시 실패된 발송 건수에 한하여 실패 금액만큼 재충전됩니다 .

# 카카오 친구톡 발송 친구톡 작성하기 친구톡 발송하기 발송결과 확인하기

## 발송결과 확인하기

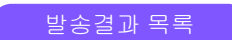

친구톡 발송결과는 사이트 좌측의 **[**발송내역 **>** 카카오톡 발송내역**]** 메뉴에서 확인할 수 있습니다.

\* 카카오톡 발송내역은 통신사 결과값을 기반으로 표시되며 대체문자는 발송 후 최대 49시간까지 결과값이 수신되지 않은 경우 실패(비과금)처리 된니다. \* 카카오톡 발송내경은 최대 12개월 간 보관되며,

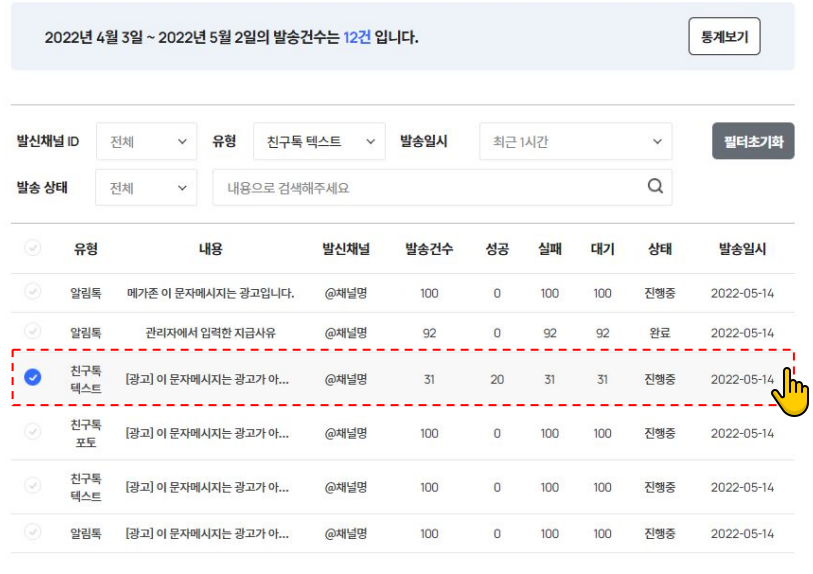

**[**유형 선택**]** 유형 전체 알림톡 내용 친구톡텍스트 将 친구톡 포토

## 유형을 친구톡 텍스트 혹은 친구톡 포토로 설정하시면 친구톡에 해당하는 발송 결과 목록을 확인하실 수 있습니다.

## **[**발송결과 상세조회**]**

조회하고 싶은 발송결과를 클릭하면 상세조회 화면으로 이동해 발송 내용 및 결과를 확인하실 수 있습니다.

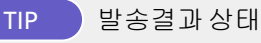

## TIP 발송결과상태가 진행중 **?** 완료 **?**

메시지 발송건수에 따른 상태에 따라 아래와 같이 발송결과 상태를 나눌 수 있습니다. **[**진행중**]** 메시지 대기 건수가 한 건 이상이 존재하는 경우 **[**완료**]** 메시지 대기 건수가 없고 성공/실패 건수만 존재하는 경우

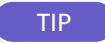

TIP 수신자별발송내역확인하기

확인하고 싶은 내역을 선택한 후 **[**엑셀 다운로드**]** 버튼을 클릭하면 선택한 내역에 한하여 수신자별 발송내역 결과 확인이 가능합니다.

엑셀 다운로드

# 카카오 친구톡 발송 친구톡 작성하기 친구톡 발송하기 발송결과 확인하기

발송결과 확인하기

발송결과 상세 - 카카오톡

**[**발송내역 **>** 카카오톡 발송내역**]** 메뉴에서 발송결과를 클릭하면 친구톡 발송 내용을 상세조회할 수 있습니다.

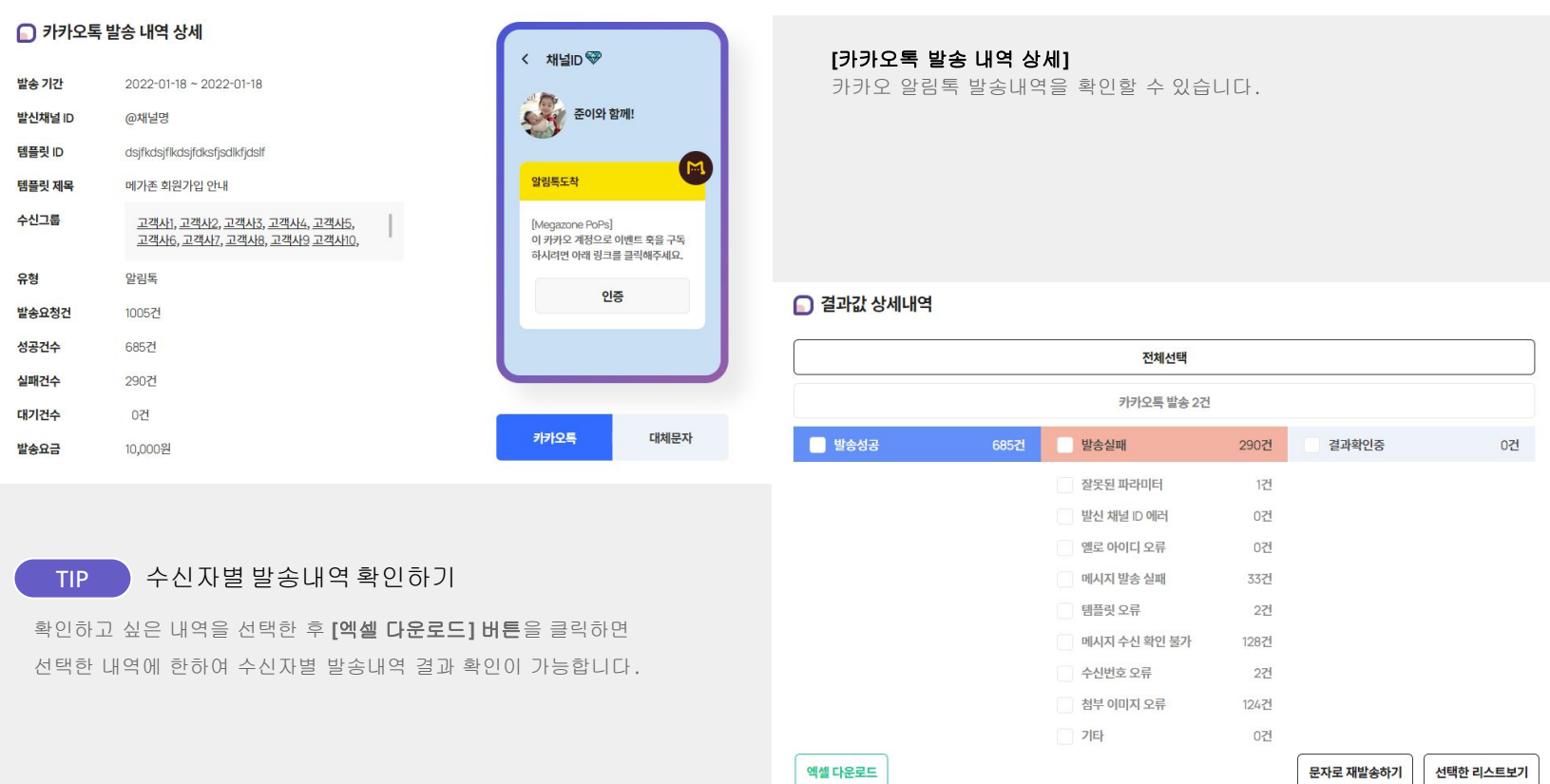

선택한 리스트보기<br>
DNE.DIGITAL CORP. ALL RIGHT RESERVED.

# 카카오 친구톡 발송 친구톡 작성하기 친구톡 발송하기 발송결과 확인하기

## 발송결과 확인하기

발송결과 상세 - 대체문자

**[**발송내역 **>** 카카오톡 발송내역**]** 메뉴에서 발송결과를 클릭하면 친구톡 발송 내용을 상세조회할 수 있습니다.

#### □ 대체문자 발송 내역 상세 < 발신번호 발송일시 2022-01-18 09:32 있습니다. 발신번호 01023456789 (광고) 수신그룹 {1}#{2}#{3}#{4}#{이름} 고객사1, 고객사2, 고객사3, 고객사4, 고객사5, 고객사6, 고객사7, 고객사8, 고객사9 고객사10, 무료거부 080-0000-0000 인증코드 xxxxxx 유형 **SMS** 발송요청건 300건 성공건수 280건 실패건수 12건 대기건수 8건 발송요금 10,000원 카카오톡 대체문자

TIP 대체문자발송 시**,** 이미지 첨부가 가능한가요**?** 

친구톡의 내용, 첨부 이미지가 자동 반영됩니다.(버튼 제외) 단, 문자에서 첨부 가능한 이미지의 규격에 맞지 않을 시, 이미지 자동 반영에서 제외됩니다.

## TIP 수신자별발송내역확인하기

확인하고 싶은 내역을 선택한 후 **[**엑셀 다운로드**]** 버튼을 클릭하면 선택한 내역에 한하여 수신자별 발송내역 결과 확인이 가능합니다.

## **[**대체문자 발송 내역 상세**]**

카카오 친구톡 발송이 불가한 수신자에게 발송되는 대체문자의 발송내역을 확인할 수

친구톡 발송 설정 시 대체문자 발송을 선택한 경우에만 대체문자가 발송됩니다.

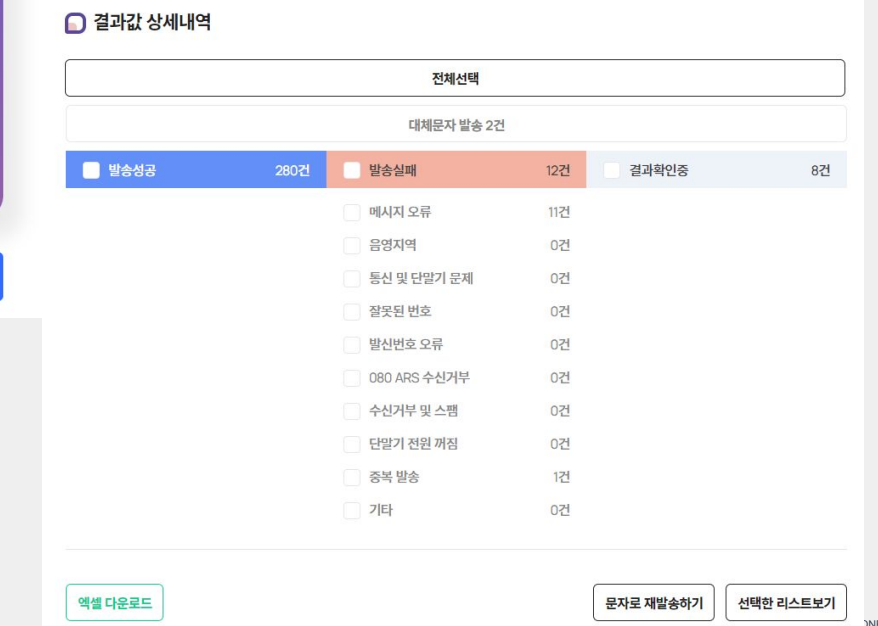

# 05 발송 현황

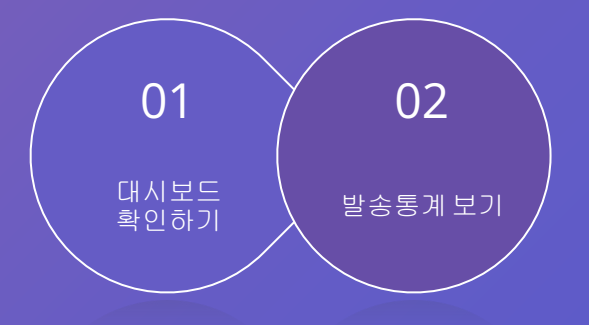

# 대시보드 확인하기

사이트 좌측 **[**대시보드**]** 메뉴에서 모든 데이터를 확인 할 수 있습니다.

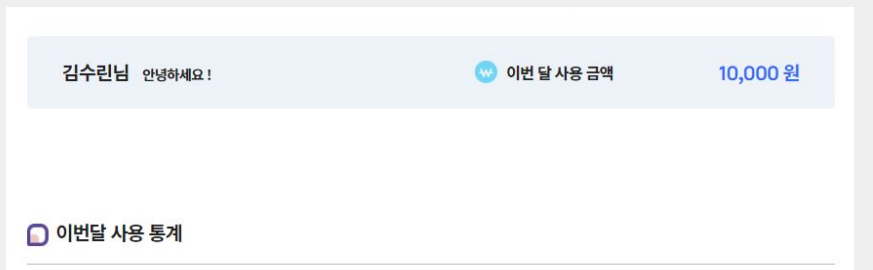

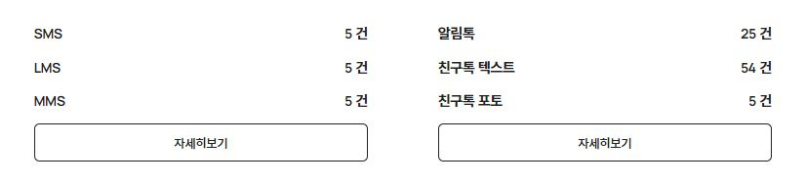

## **[**이번달 사용 통계**]**

4571

고객이 이번 달 전송한 메시지 중 '성공' 상태인 메시지만 집계한 내용입니다. **[**자세히보기**]** 버튼 클릭 시 문자발송 통계 혹은 카카오톡발송 통계를 확인하실 수 있습니다.

## □ 서비스 이용 요금

총 사용 건수

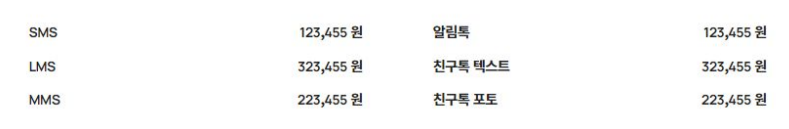

## **[**서비스 이용 요금**]**

고객이 서비스 이용 시 지출되는 요금입니다.

## 대시보드 확인하기

사이트 좌측 **[**대시보드**]** 메뉴에서 모든 데이터를 확인 할 수 있습니다.

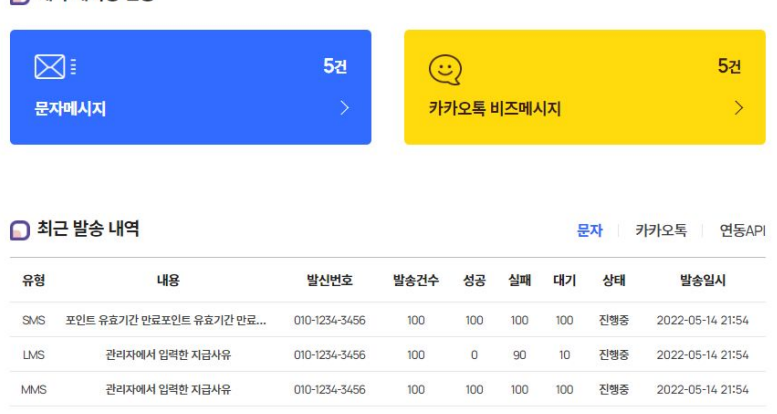

발송 내역 보기

#### ○ 이용 가능 서비스

○ 예약 메시징 현황

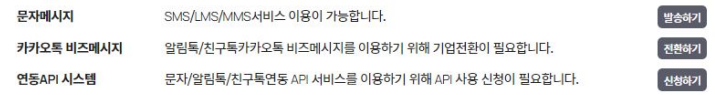

### **[**예약 메시징 현황**]**

문자 / 카카오톡 비즈메시지의 각각 예약 건수를 확인할 수 있습니다. **[ > ]** 버튼 **(**더보기 버튼**)** 클릭 시 각 예약목록 페이지로 이동됩니다.

### **[**최근 발송 내역**]**

가장 최근 발송된 문자내역을 확인할 수 있습니다. **[**발송 내역 보기**]** 버튼 클릭 시 각 발송 내역 페이지로 이동됩니다.

## **[**이용 가능 서비스**]**

**[**발송하기**]** : 알림톡 발송 페이지로 이동됩니다. **[**전환하기**]** : 기업전환 페이지로 이동됩니다. **[**신청하기**]** : 충전하기 페이지로 이동됩니다.

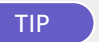

## TIP 연동 **API** 시스템 이용은 어떻게 하나요**?**

연동 API 서비스를 이용하기 위해서는 먼저, **[**마이페이지**]** 메뉴에서 기업회원으로 전환 한 뒤 API 연동 서비스를 신청하여 서비스 사용 승인을 받은 뒤 이용이 가능합니다.

연동 **API** 서비스 안내 가이드 [바로가기](https://www.megabird.co.kr/personal/support/notice/post/?no=186) >

# 발송 현황 대시보드 후인하기 발송통계 보기 발송통계 보기 발송 대시보드 후인하기 발송통계 보기 발송통계 보기

# 발송통계 보기

사이트 좌측 **[**대시보드**]** 메뉴에서 이번달 사용 통계 부분의 **[**자세히보기**]** 버튼 클릭 시 발송통계를 확인 할 수 있습니다.

## **[**통계 보기**]**

원하는 기간을 설정하여 해당 기간 내 발송한 문자나 카카오톡 발송내역 통계를 확인할 수 있습니다.

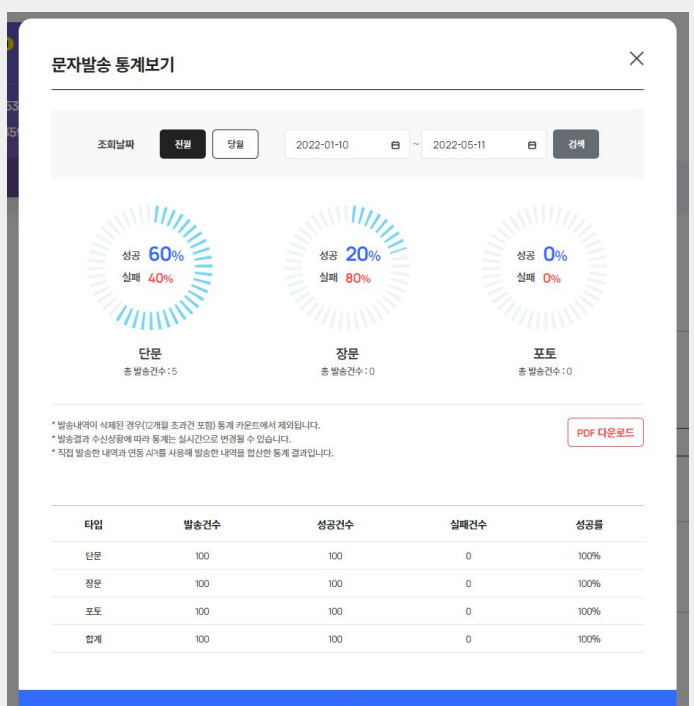

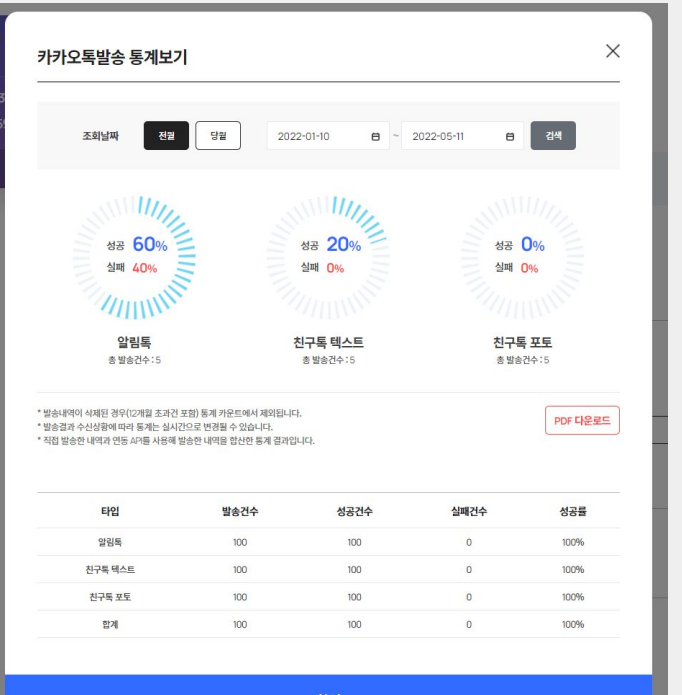

# 06 세금계산서

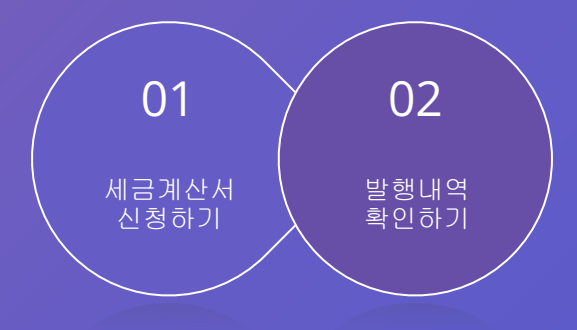

# 세금계산서 신청하기 $\mathsf{M}$  - 기업회원만 가능합니다.

사이트 좌측 하단의 **[**충전 **>** 세금계산서**]** 메뉴에서 세금계산서 신청을 할 수 있습니다.

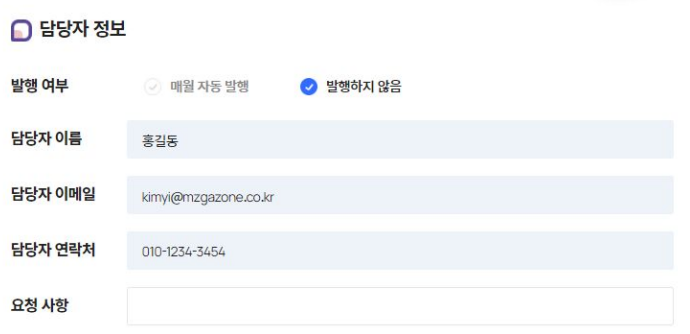

## ◯ 사업자 등록 정보

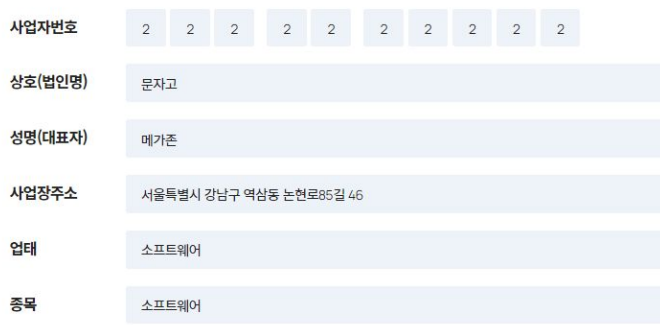

## **[**담당자 정보**]** 발행 여부를 선택해주세요 . 요청 사항이 있을 시 입력해주세요 .

## **[**사업자 등록 정보**]**

기업회원의 기업정보가 자동 노출되므로 수정이 불가합니다.

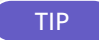

## TIP 세금계산서신청 하고 싶어요**.**

세금계산서 신청은 기업회원만 가능하므로 개인회원인 경우 먼저 기업회원으로 전환하셔야 합니다. (기업회원전환 신청시에 세금계산서 정보를 입력합니다) 전환하신 후 세금계산서를 신청해주세요 .

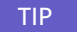

TIP 세금계산서담당자를변경 하고 싶어요**.**

세금계산서 담당자를 변경하고 싶은 경우 마이페이지 **>** 기업정보에서 수정할 수 있습니다.

## 회원 안내 가이드 [바로가기](https://www.megabird.co.kr/personal/support/notice/post/?no=184) >

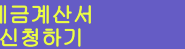

# 세금계산서 신청하기

사이트 좌측 하단의 **[**충전 **>** 세금계산서**]** 메뉴에서 세금계산서 신청을 할 수 있습니다.

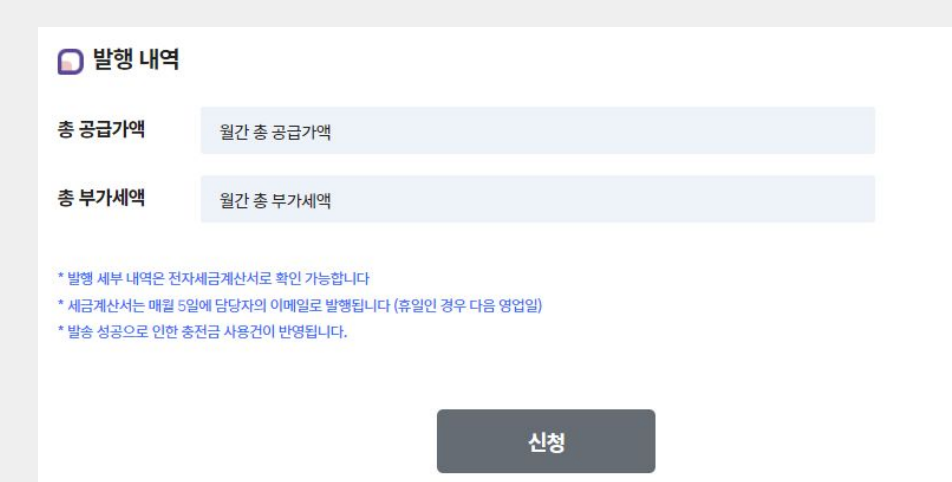

## **[**발행 내역**]**

총 공급가액과 총 부가세액이 자동 노출되므로 수정이 불가합니다.

**[**신청**]** 신청버튼 클릭 시, 세금계산서 신청이 완료됩니다.

TIP 세금계산서는언제 발행되나요**?**

세금계산서는 매월 **5**일에 담당자의 이메일로 발행됩니다.

(휴일인경우 다음영업일)

발행내역 확인하기

# 발행내역 확인하기

사이트 좌측 하단의 **[**충전 **>** 세금계산서**]** 메뉴에서 세금계산서 발행내역을 확인할 수 있습니다.

TIP 최근 **5**년간의 세금계산서발행내역을확인할 수 있습니다**.**

### 세금계산서 발행 내역

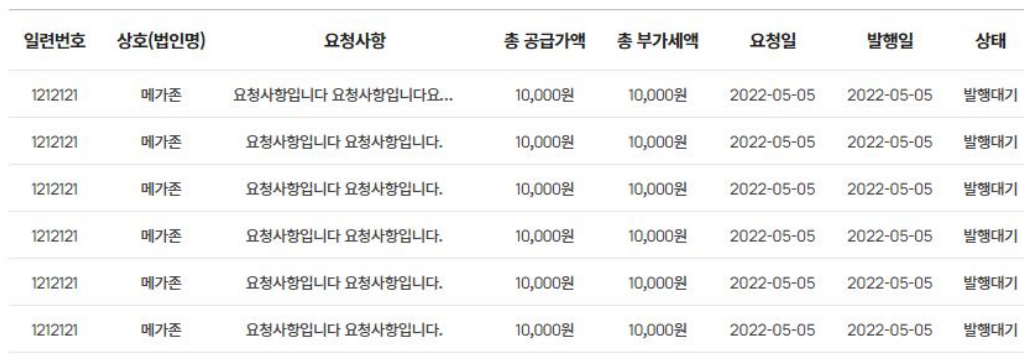

 $\begin{array}{ccccccccccccccccc}\n\mathsf{K} & \mathsf{K} & \mathsf{K} & \mathbf{1} & \mathbf{2} & \mathbf{3} & \mathbf{3} & \mathbf{3} & \mathbf{3}\n\end{array}$ 

## **[**요청사항**]**

요청사항 내용 클릭하시면, 세금계산서 요청 상세 내용을 확인하실 수 있습니다.

## **[**세금계산서 발행 상태**]**

세금계산서를 신청한 경우 사이트 관리자의 승인을 거쳐 승인 완료 시 세금계산서 발행이 완료됩니다.

발행대기 : 발행 요청 완료 ~ 발행 완료전 상태 발행완료 : 5일 이후 관리자 승인 완료된 상태